## **How to View or Edit your Demographics**

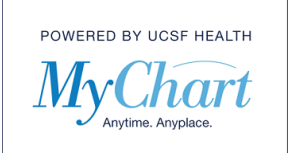

1) To view or edit the demographics in your record first select "Your Menu".

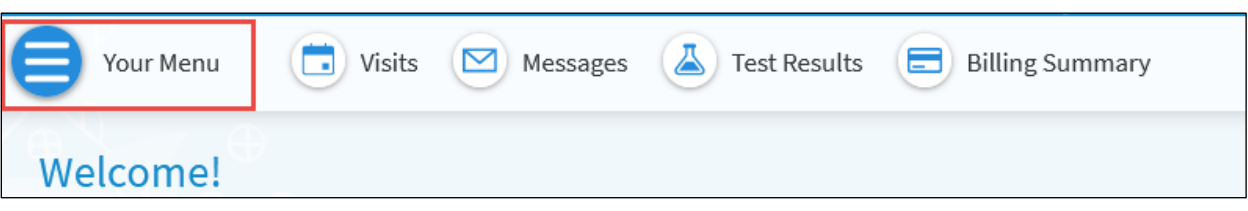

2) From the drop-down menu locate the "Account Settings" section and select "Personal Information".

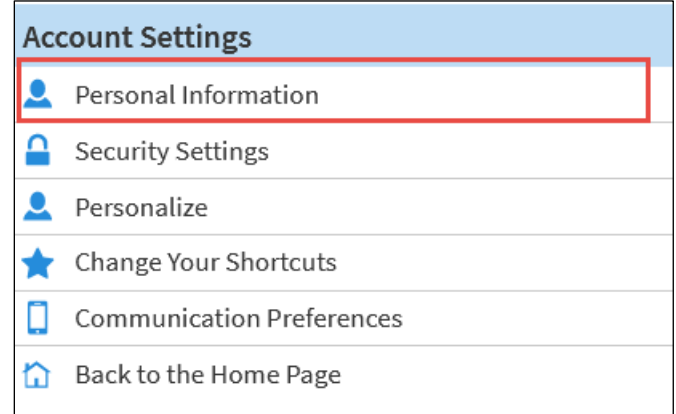

3) To update your Contact Information, Details about you and your Family, or Friends/Emergency Contacts, click the "Edit" button in the desired section.

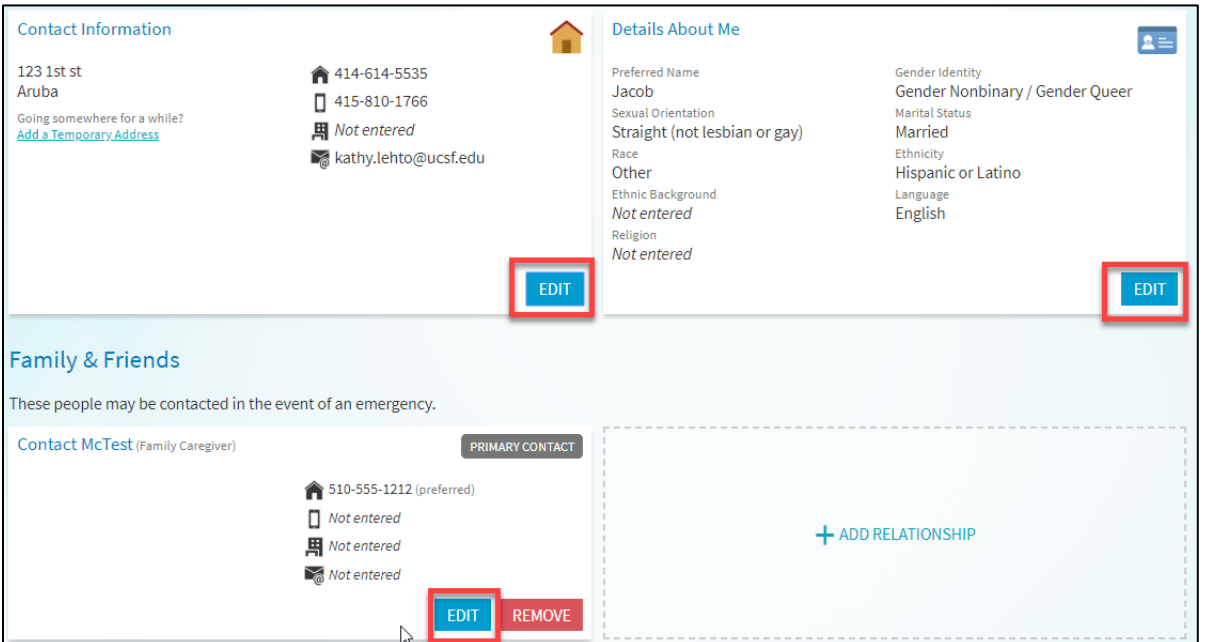

© 2021 MyChart® and Epic® Systems Corporation & The Regents of the University of California. This material should be stored securely and may not be distributed or reproduced publicly. Published by UCSF MyChart team, May 2021.

## **How to View or Edit your Demographics**

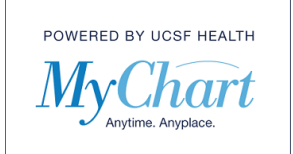

4) Make the updates to any field. Be sure to click the green "Save Changes" button when you have completed your updates or your changes will not be saved.

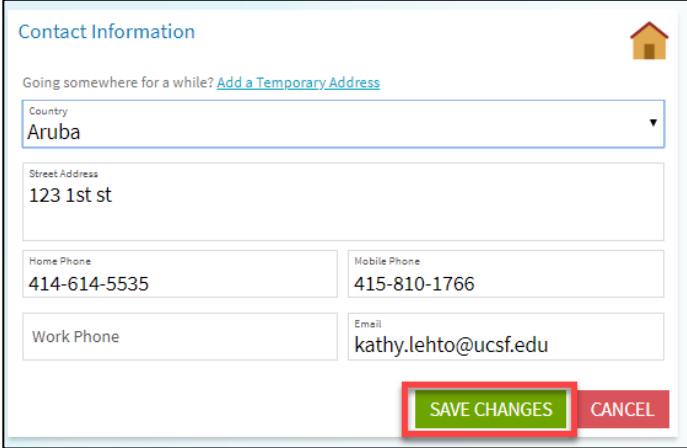